## **OPERATING INSTRUCTIONS**

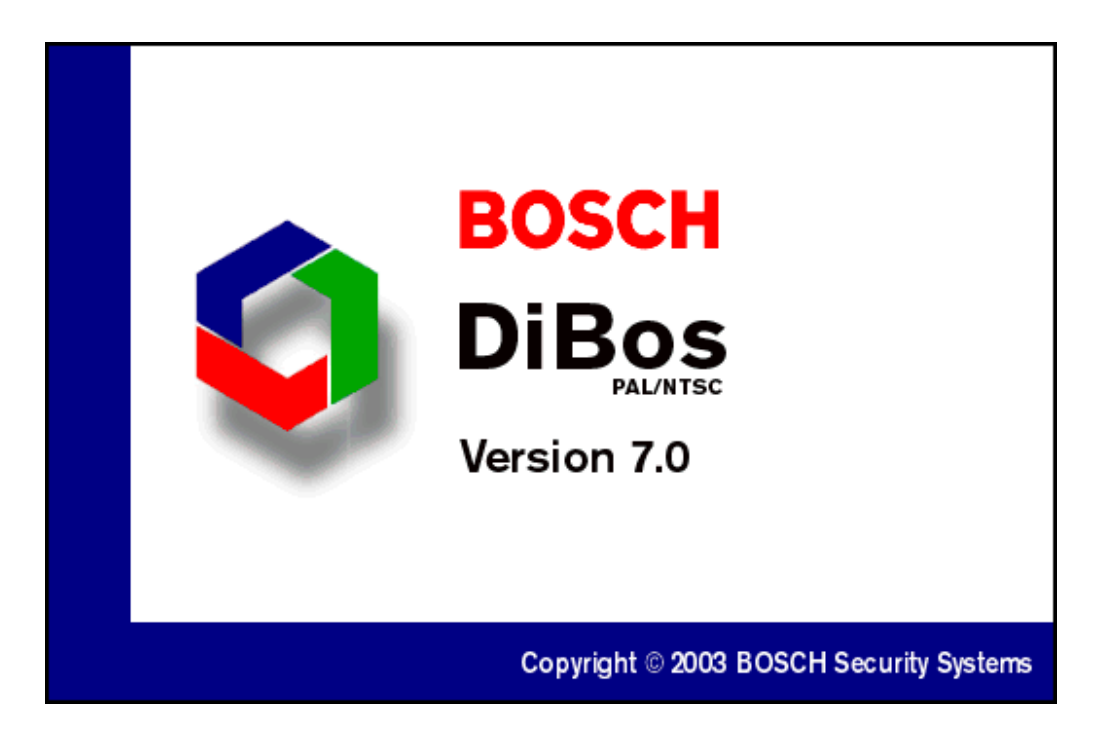

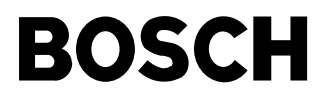

## **OPERATING INSTRUCTIONS DiBos**

# **4.998.137.631 A1**

## **Contents**

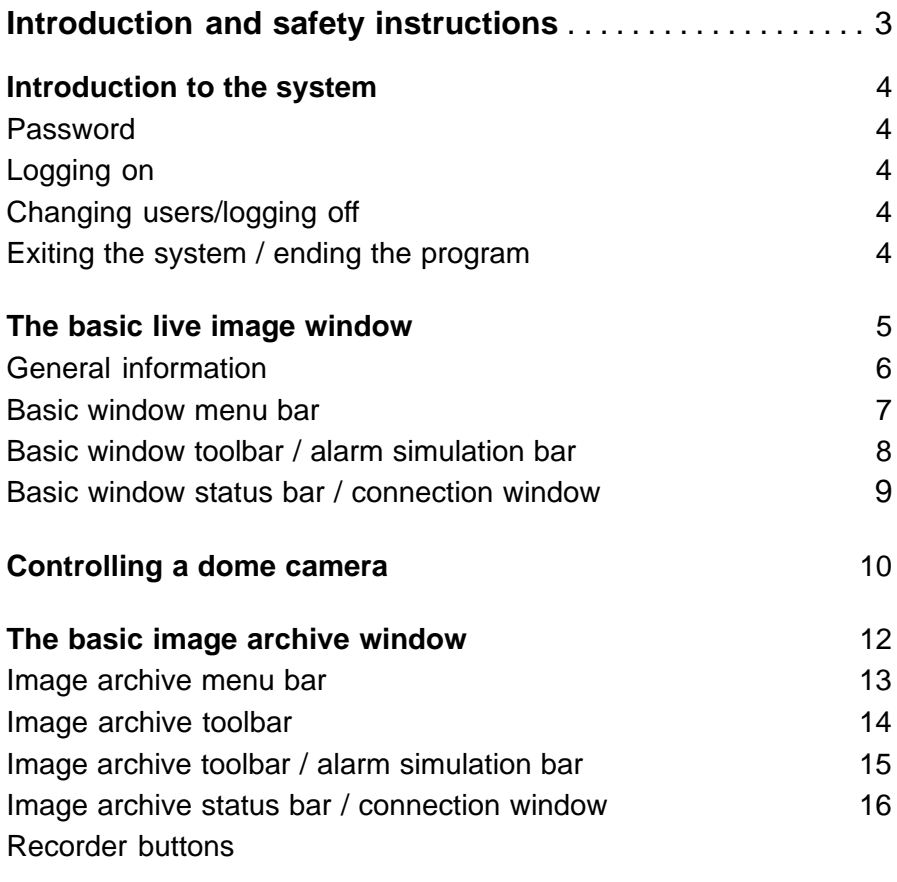

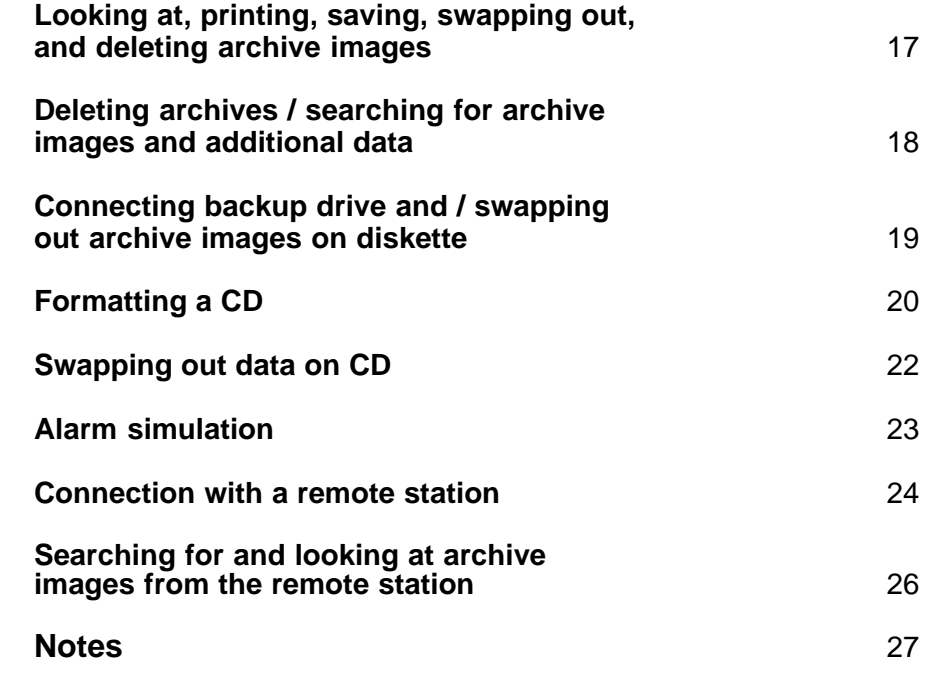

## **Introduction and safety instructions**

#### **What do these operating instructions tell you?**

These operating instructions provide you with all relevant information that you need in order to perform the tasks described in the table of contents quickly and easily.

You will find more detailed information about the respective screens online on your system if you press the F1 key or click the Help button.

#### **Caution!**

**To avoid electrical shock, do not remove the cover. Leave all maintenance to qualified personnel.**

#### **Warning!**

**To avoid fire or electrical shock, never expose the device to rain or humidity.**

#### **Warning!**

**Installation should only be undertaken by qualified customer service personnel in accordance with all applicable electrical regulations.**

#### **Power connection!**

**Devices with or without power cords have voltage in the device as soon as the power cord is plugged into the outlet. However, the device is only ready for use if the power switch (ON/OFF) is on ON. If you unplug the power cable from the outlet, the voltage supply to the device is completely halted.**

#### **Note**

It your are not able to accomplish some of the described steps of this manual, it may be that you don't have the rigth authority level. In this case please contact your authorized dealer.

#### **Notes on cleaning**

When cleaning the surface, be sure that you do not use any caustic or scrubbing cleansers and that no liquid gets inside the device.

The device may only be operated by trained persons! For security reasons and in order to avoid faulty operation, any authorization code required for operation should only be communicated to these persons.

**Service station:**

**Telephone:**

## **Introduction to the system**

When the computer is booted, the system runs automatically in the background and is able to respond to signals and record images. You must only log on if you wish to perform operating tasks. Only authorized users have access to operate the system, based on a password. Depending on your access privileges, with the user interface you can:

**·**view live images for monitoring purposes and manually switch camera views

**·**open the image archive and retrieve, print, and delete saved images

**·**perform system configuration

**·**perform an alarm simulation

You must log on to the system in order to commence operation.

After you have switched on the system and the live image screen appears, you will see a dialog box in the middle of the screen that invites you to log on.

#### **Password**

For the password, there are no restrictions as to the type and number of characters permitted.

You can change the password on the System menu.

#### **Logging on**

Enter your user name and password and confirm with **OK**. You are now on the live image.

The live image consists of the live image basic window, which is also displayed if no video station was selected or one or several connection windows

#### **Changing users/logging off**

On the System menu, you can change users or log off. During a change of user, the system continues to run in the background. This is recommended if you leave the system.

**Exiting the system / ending the program**

Select **System** from the menu bar and click **Exit system**.

#### **Logon screen**

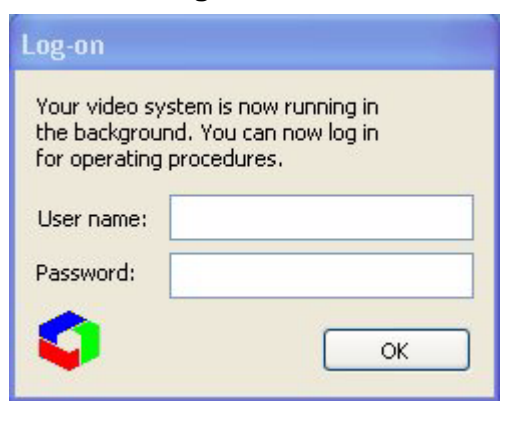

## **The basic live image window**

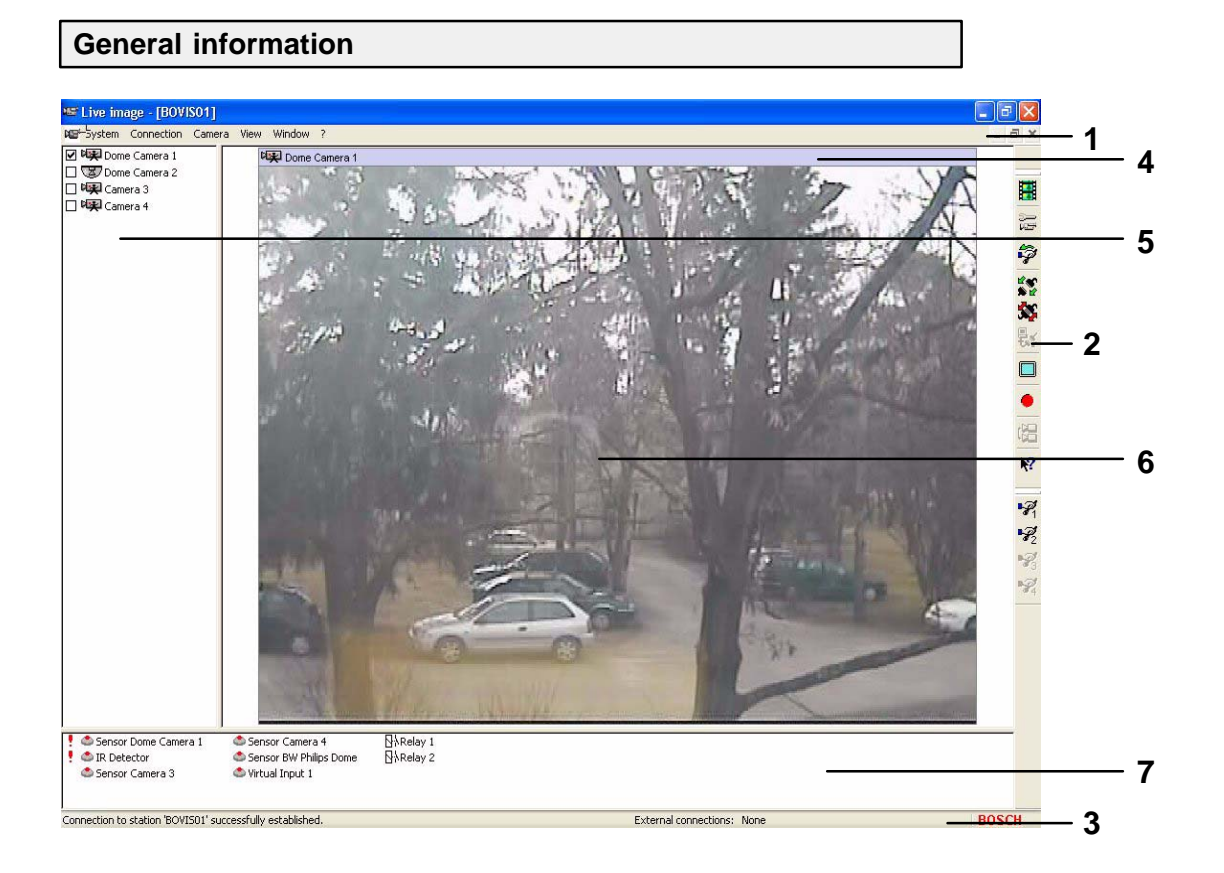

#### **The basic live image window**

- **1** Menu bar
- **2** Toolbar
- **3** Status bar

#### **Connection window**

- **4** Title bar of the connection window for the selected station
- **5** Display all configured cameras of the selected station
- **6** Display of selected camera images
- **7** Display of status of all configured alarm inputs of the selected station and re lay statuses

### **Display of several live images**

You can display several live images, depending on the number of connected and configured cameras. The live images are always arranged automatically from left to right in consecutive rows.

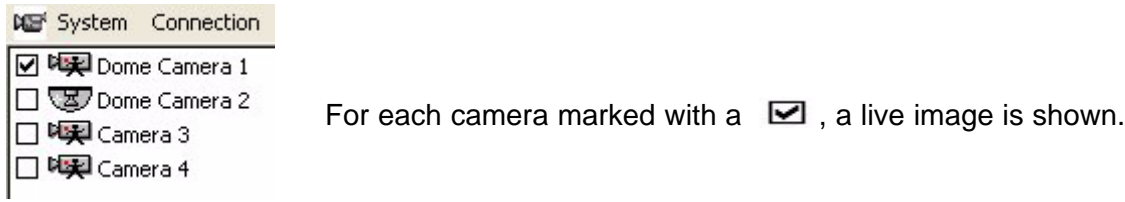

## **The basic live image window**

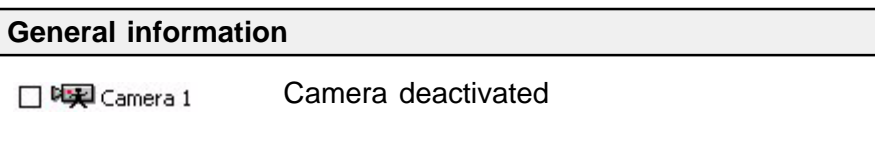

Camera activated: if you click this box, you can activate the camera and show the live image. **▽ 吃到** Camera 1

**☑ 喝 Camera 3 ▽ 開 Camera 4** 

If several cameras are selected and activated with the left mouse button (highlighted in blue), these camera images can all be shown together. Click  $\blacksquare$  to show and hide the camera images.

If you click the Ctrl key and click the left mouse button on selected cameras, you can combine these into non–continuous ☑ 区 Dome Camera 2 camera blocks. □喝Camera 3 **☑ 【**Camera 4

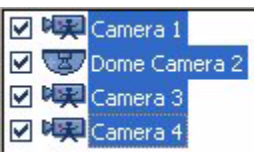

If you click the Shift key and click the left mouse button on the first and last selected cameras, you can create continuous blocks.

l a

10

If you click this button (in the upper right corner), you will minimize (depending out the configuration) the basic window. This gives you the opportunity to look at the minimized images and to edit texts in the interface simultaneously.

Click to return to a full–sized image.

## **The menu bar of the basic window in the live image**

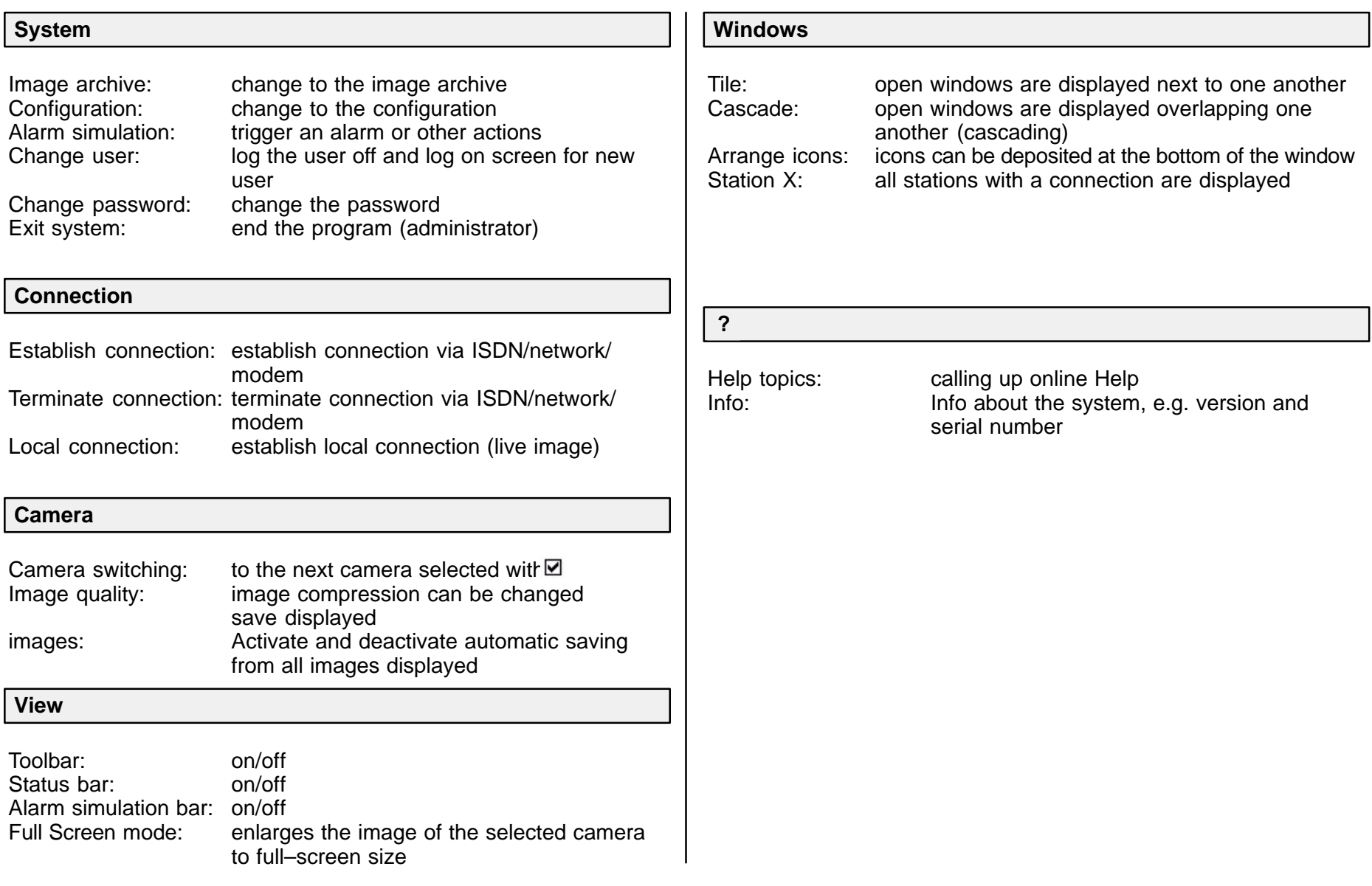

## **Basic window toolbar / alarm simulation bar in live image**

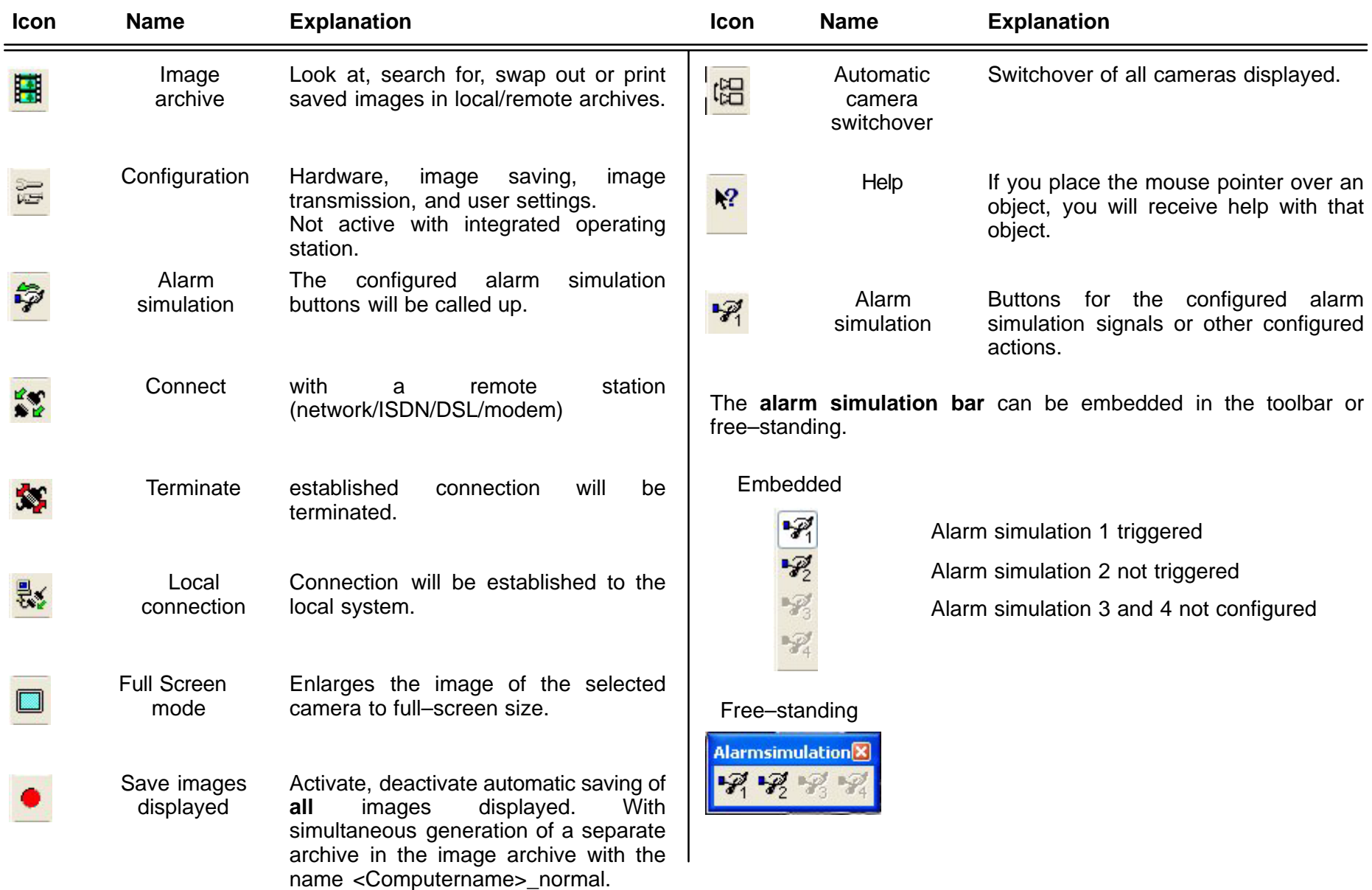

## **Basic window toolbar / connection window in live image**

The **Status bar** (lowermost line of the screen) contains help information about the menu you are currently using. It shows the name of the remote station to which an external connection has just been established.

The **Title bar** contains:

- the window title with the name of the selected station and
- the buttons to minimize, maximize and close the window.
- Clicking minimizes the window and places it at the bottom  $\overline{\phantom{a}}$ edge of the screen.
- Clicking restores the window to normal size.  $\bar{\varpi}$
- $\overline{\mathbf{x}}$ Terminates the existing connection

## **Display of the existing / approved cameras**

On the left side of the screen, you will find a list of the configured cameras.

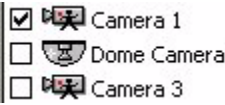

Existing / approved cameras will be displayed in live image.  $\overline{2}$ 

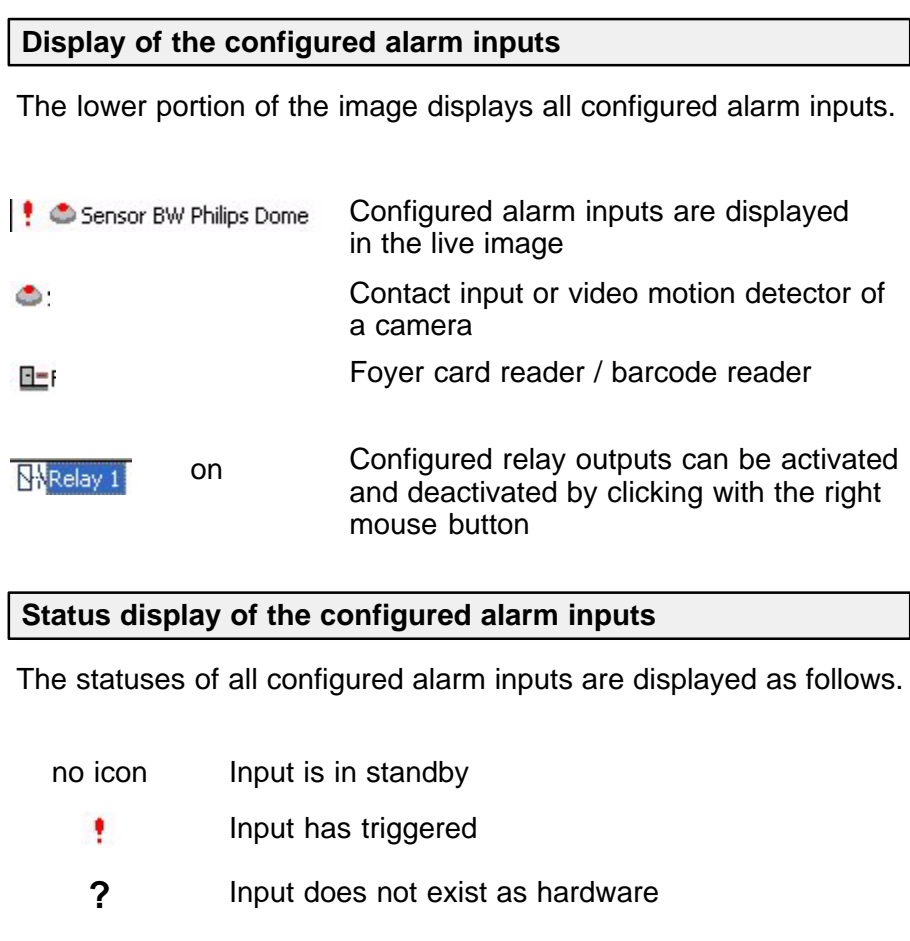

## **Control of a dome camera**

Configured dome camera IØ VZ/Dome Camera 2

If a dome camera is configured, an arrow will appear in its live image if the user moves the mouse (variable speed) over the live image. With the left mouse button, you can control the camera in the direction of the activated arrow.

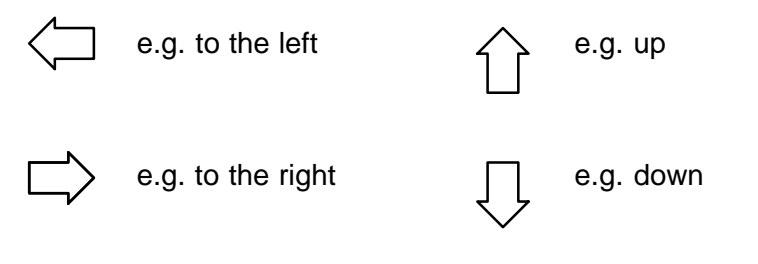

A magnifying glass appears in the middle of the screen. If you see a **+** sign, this means that you are zooming in on the image. If you see a **–** sign, the camera angle is getting larger.

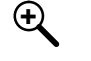

**+** Zoom in: reduce camera angle (zoom in)

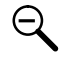

**–** Zoom out: enlarge camera angle (zoom out)

#### **Note**

Depending where you place the mouse cursor you operate with a variable speed.

By clicking the right mouse button on the live image, you activate the following menu:

- Dome camera control
- Presets saved
- Macros saved

#### **Dome camera control**

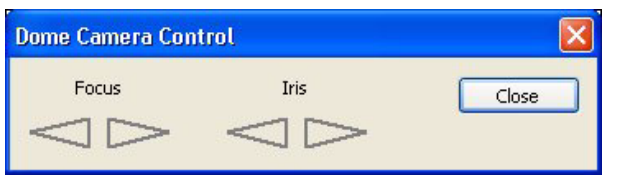

Here you can set the focus (sharp/ blurred) and aperture (open / close).

### **Presets saved**

In the configuration, you can call up set camera positions here.

#### **Macros saved**

Call up saved camera commands. (Start/end macros).

#### **Note**

Presets and macros are to be configured in the set up in advance.

**Please also use the online help**

## **The image archive of the basic window**

#### **Information about image archive**

You can also use the Image archive menu to open and close live image display. It enables access to and searching in:

- local and remote video system image archives and
- existing files on hard disk or diskettes.

In the image archive you have the following possibilities:

- **·** Start configuration (in addition to the image archive)
- **·** Call alarm simulation
- **·** Establish an ISDN, network or modem connection to a remote station (in addition to the connection to the local station); the remove archive tree is thus shown under the local archive tree
- **·** Swap out saved images
- **·** Print saved images
- **·** Search for saved images

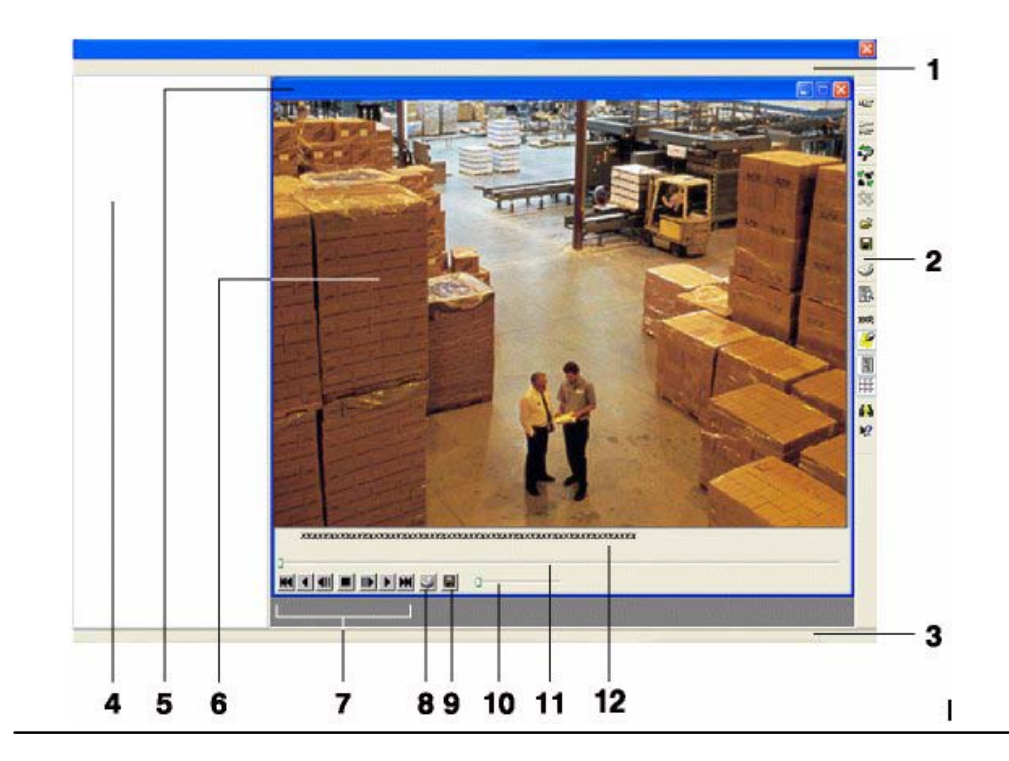

#### **Basic live image window**

- **1** Menu bar of the image archive basic window
- **2** Toolbar of the image archive basic window
- **3** Status bar of the image archive basic window
- **4** Tree structure of configured archives

### **Image display window**

- **5** Title bar of saved image
- **6** Display of saved images
- **7** Recorder buttons for playing back saved images
- **8** Print the displayed image
- **9** Save images on drive or diskette
- **10** Set the playback speed
- **11** Scrollbars for setting image playback speed
- **12** Image information about the saved image e.g. date, time, camera no., image resolution, etc.

## **The image archive of the basic window**

#### **Several archive images tiled**

You can display several archive images next to one another (tiled), up to a maximum of 8. The archive images are always arranged from left to right consecutively and in a row. In each image, you can use the functions of the recorder buttons.

#### **Selecting menu tree for archive images Example of image archives**

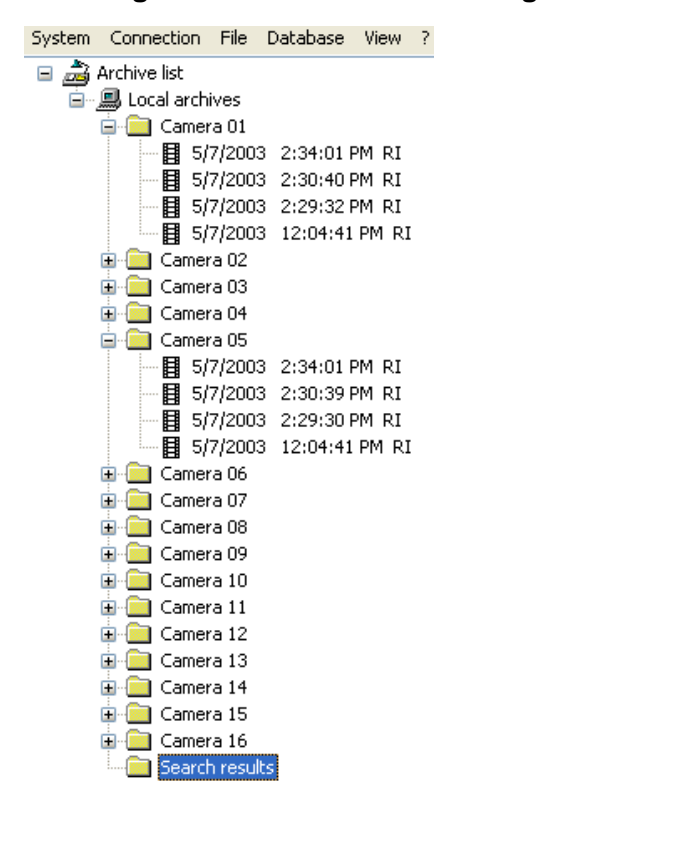

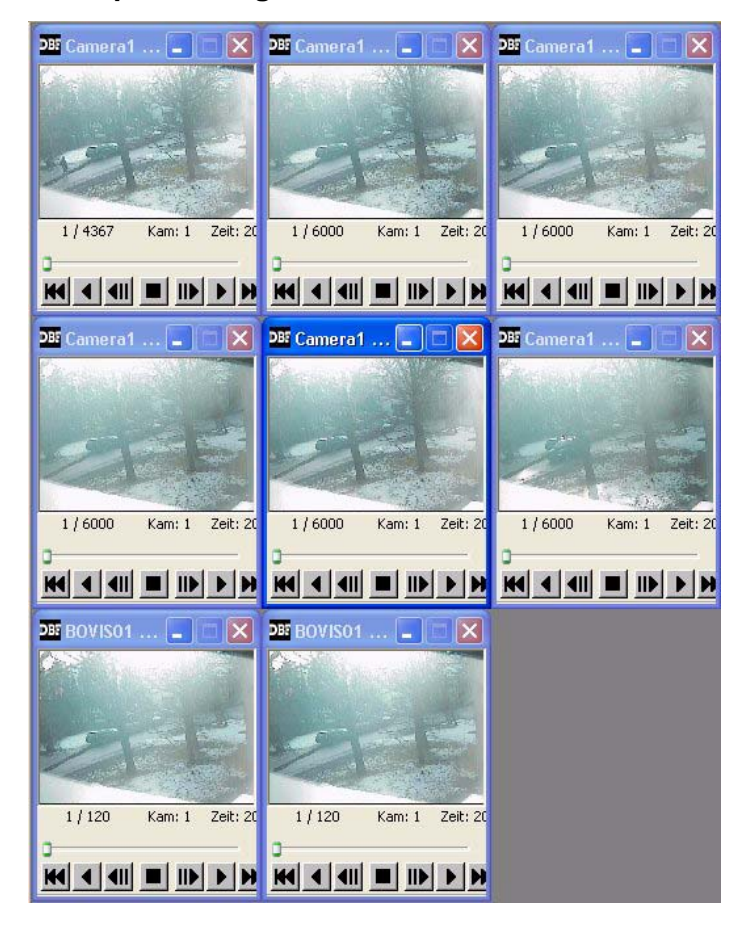

## **Image archive menu bar**

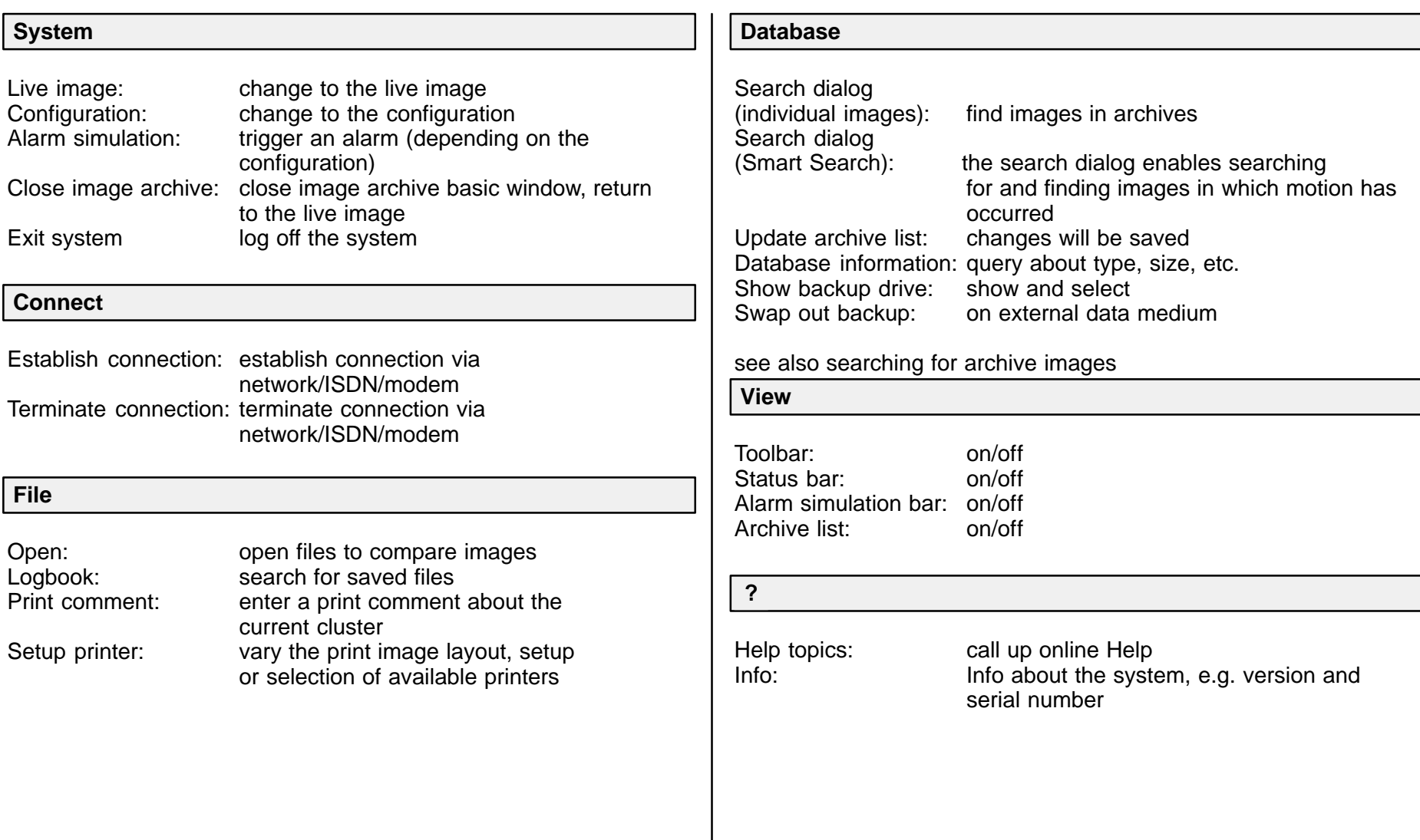

## **Image archive toolbar**

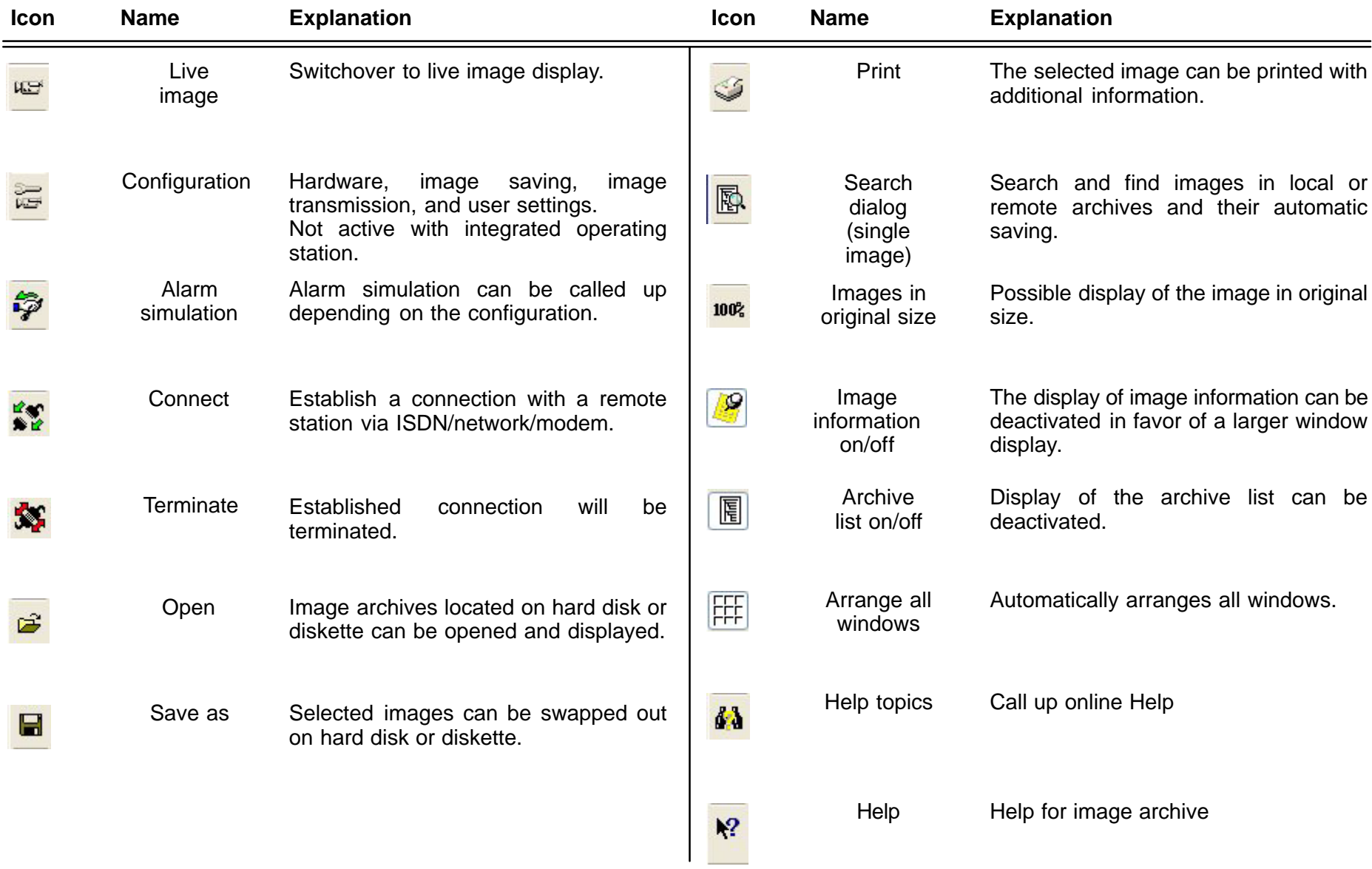

## **Image archive toolbar / alarm simulation bar**

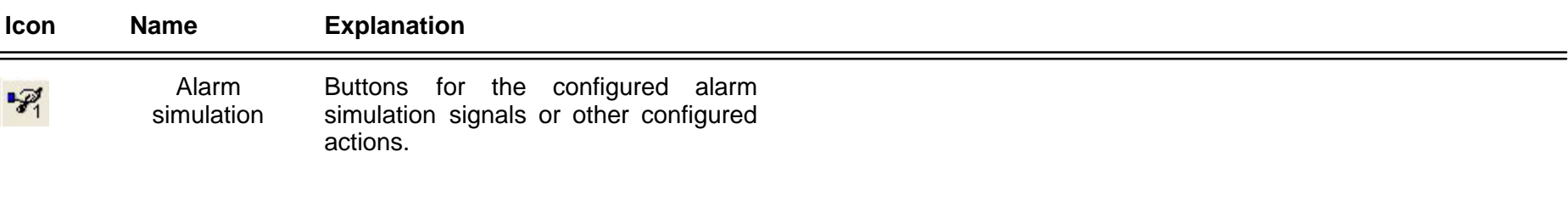

The **alarm simulation bar** can be embedded in the toolbar or free–standing.

Embedded

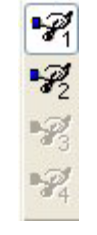

Alarm simulation 1 triggered

Alarm simulation 2 not triggered

Alarm simulation 3 and 4 not configured

## Free–standing Alarmsimulation<sup>[x]</sup>  $-21$

## **Image archive status bar / connection window / recorder buttons**

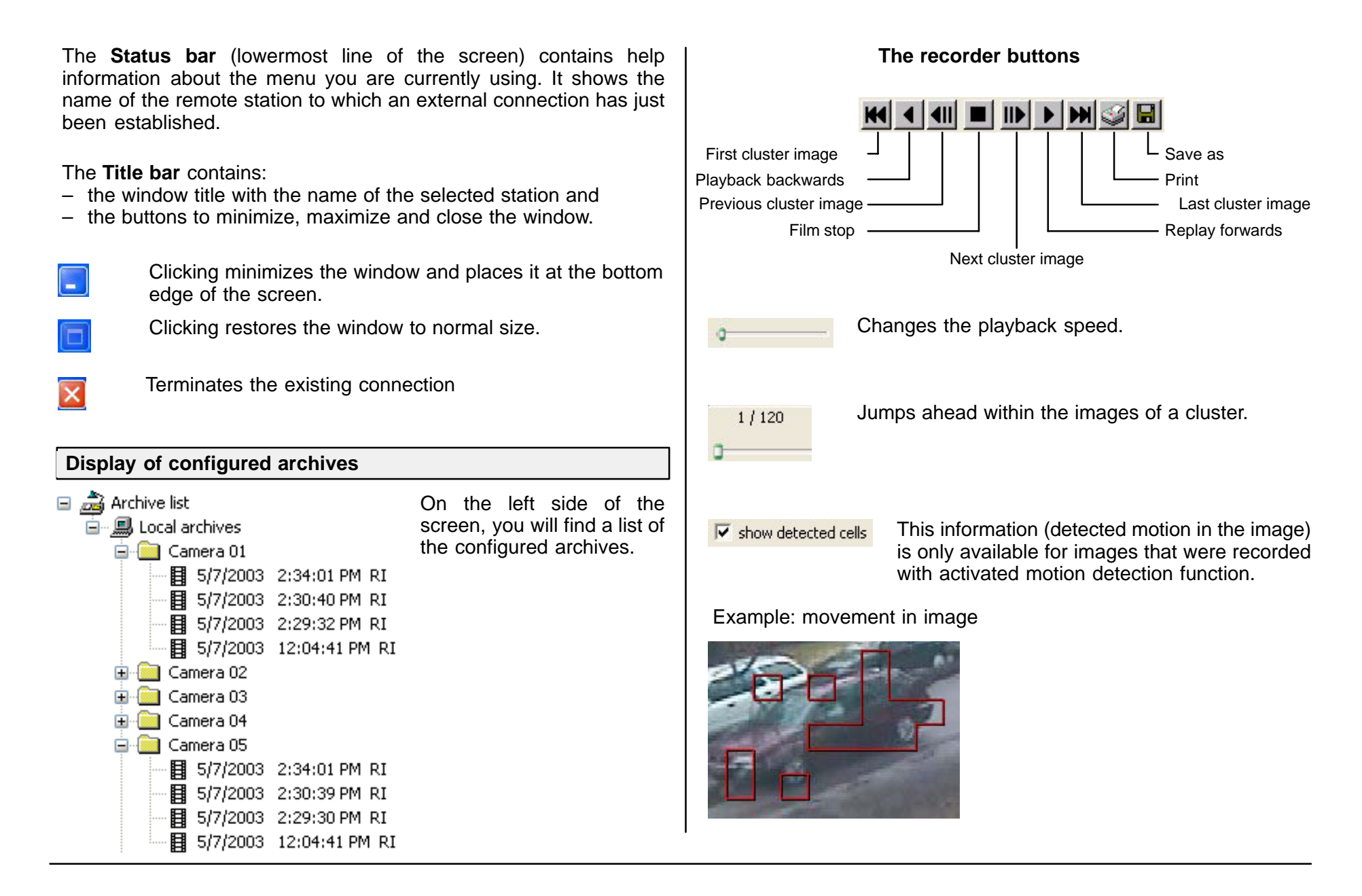

## **Looking at, printing, saving, swapping out, and deleting archive images**

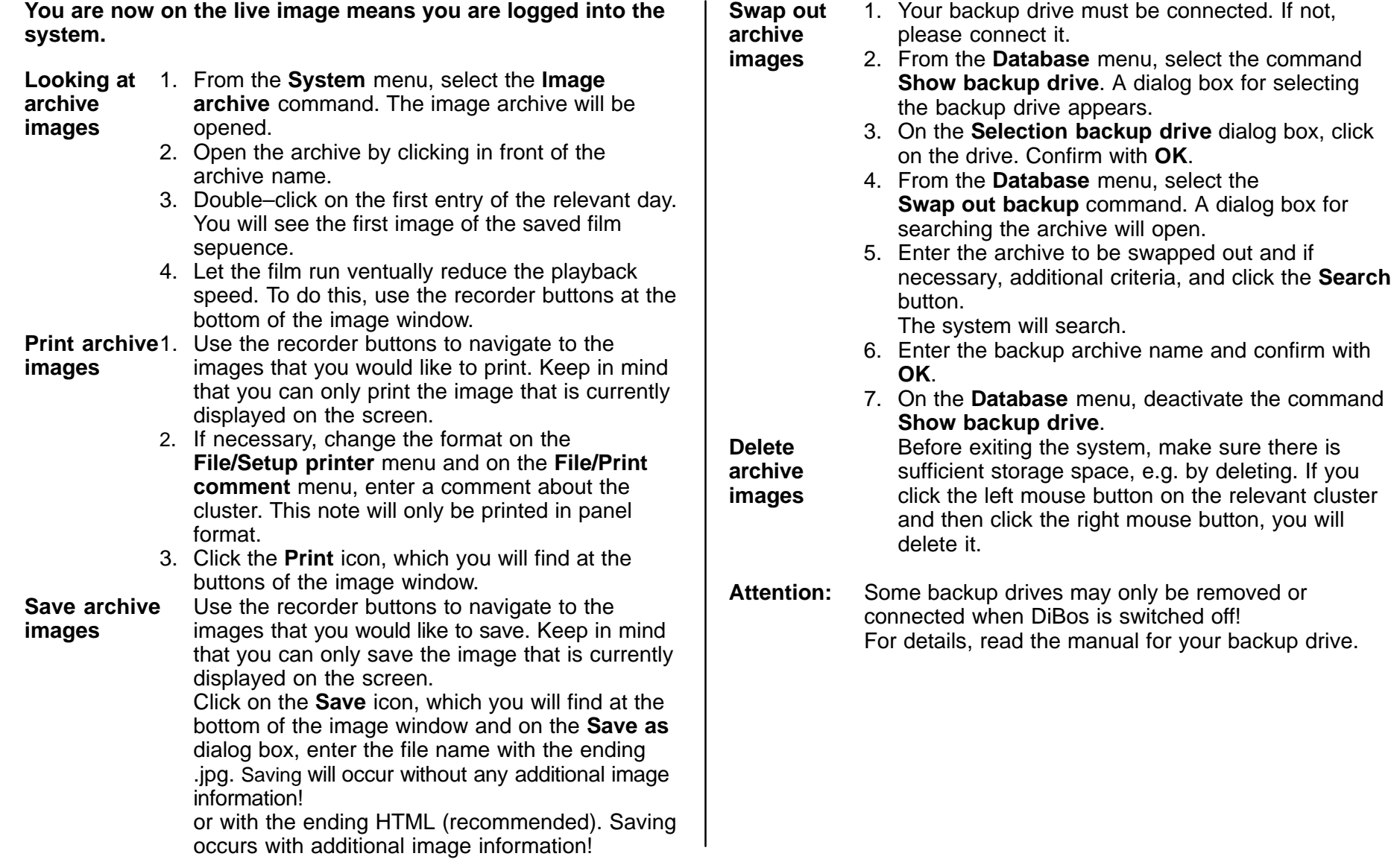

## **Deleting archives / searching for archive images and additional data**

#### **You are now on the live image**

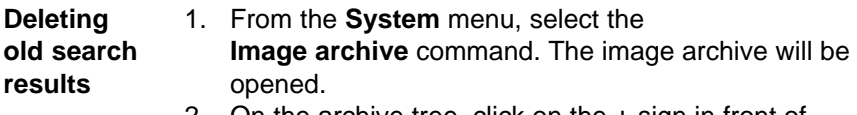

- 2. On the archive tree, click on the + sign in front of the archive. The archive will be opened, the image clusters will be shown.
- 3. Select the clusters to be deleted in the archive by clicking with the right mouse button and selecting the

**Delete** command from the menu that opens. You will see another confirmation box.

- 4. Confirm the deletion with **Yes**.
- 
- **Image** 5. From the **Database** menu, select the **search for Search (single images)** command. A dialog box for **additional** searching the archive will open.
- **data** 6. Enter the search criteria and/or the archives to be searched and click the **Search** button. The images found will be saved in the local archive **Search results**.
	- 7. The images found in the search results archive can be looked at, printed, saved, and swapped out.

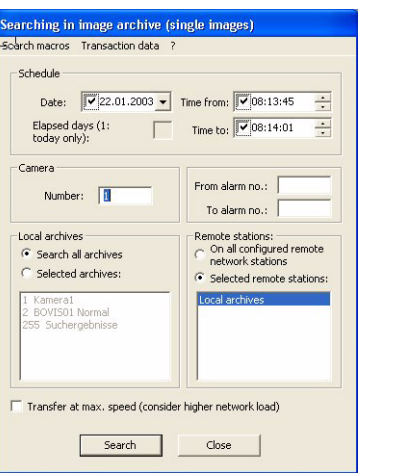

## archine in image archive Camera Sappoed days (1: Time **V** 08:13:45  $\frac{1}{2}$  The to:  $\frac{1}{2}$  08:14:01 ocal archive Search all archive Selected archives Show grid  $\cosh$

#### **Note**

This function is only working for images which one record through the internal motion detection, not for continously recorded images.

#### **Search dialog (single images)**

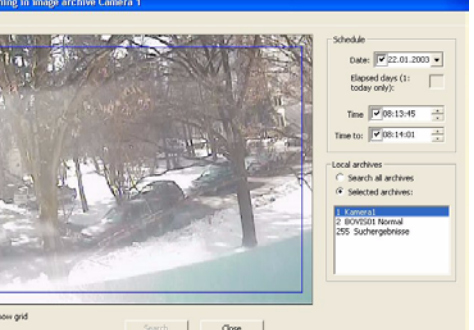

#### **Search dialog (motion information)**

For a targeted search, an image selection can be displayed on the camera image. If you click the left mouse button, you will see a (**+**) sign. You can set several selections next to one another or individually. If you click the right mouse button, you will see a (**–**) sign. Now you can modify or remove image selections. Enter the search criteria and click Search.

## **Connecting backup drive and / swapping out archive images on diskette**

**Saving** 1. Carry out steps 1 – 4 under **Looking at** 

- **archive images saved archive images.**
- 
- (single images) 2. Use the recorder buttons to navigate to the images that you want to save. Keep in mind mind that you can only save the image that is currently displayed on the screen.
	- 3. Click on the Save icon, which you will find at the bottom of the image window and on the Save as dialog box, enter the file name with the ending .jpg.

## **Connecting a backup drive**

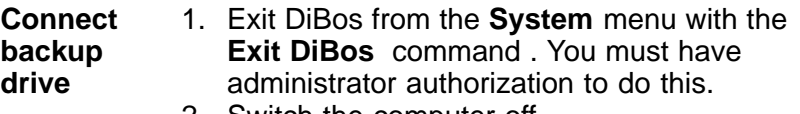

- 2. Switch the computer off.
- 3. Connect the backup medium.
- 4. Switch the computer on and log on.

### **Saving saved archive images on diskette Swapping out saved archive images on a backup drive**

- **Images** 1. Your backup drive must be connected. If not, see **Connecting a backup drive**.
	- 2. From the **System** menu, select the **Image archive** command. The image archive will be opened.
	- 3. From the **Database** menu, select the **Show backup drive** command . A dialog box for selecting the backup drive appears.
	- 4. On the **Select backup drive** dialog box, click on the drive. Confirm with **OK**.
	- 5. From the **Database** menu, select the **Swap out backup** command. A dialog box for searching the archive will open.
	- 6. Enter the archive to be swapped out and, if necessary, additional criteria and click **Search**. The system will search.
	- 7. Enter the new backup archive name and confirm with **OK**.
	- 8. On the **Database** menu, deactivate the command **Show backup drive**.

## **Formatting a CD**

Call up the taskbar. It is located below your status bar. If it is not shown, call it up with the keyboard using the Windows key. You will find the CD icon on the right side of the taskbar. Click on the dialog box for the desired action and confirm. Formatting (CD RW) can take up to 20 minutes. Bosch recommends using CD-R discs as they do not require as long of a formatting time.

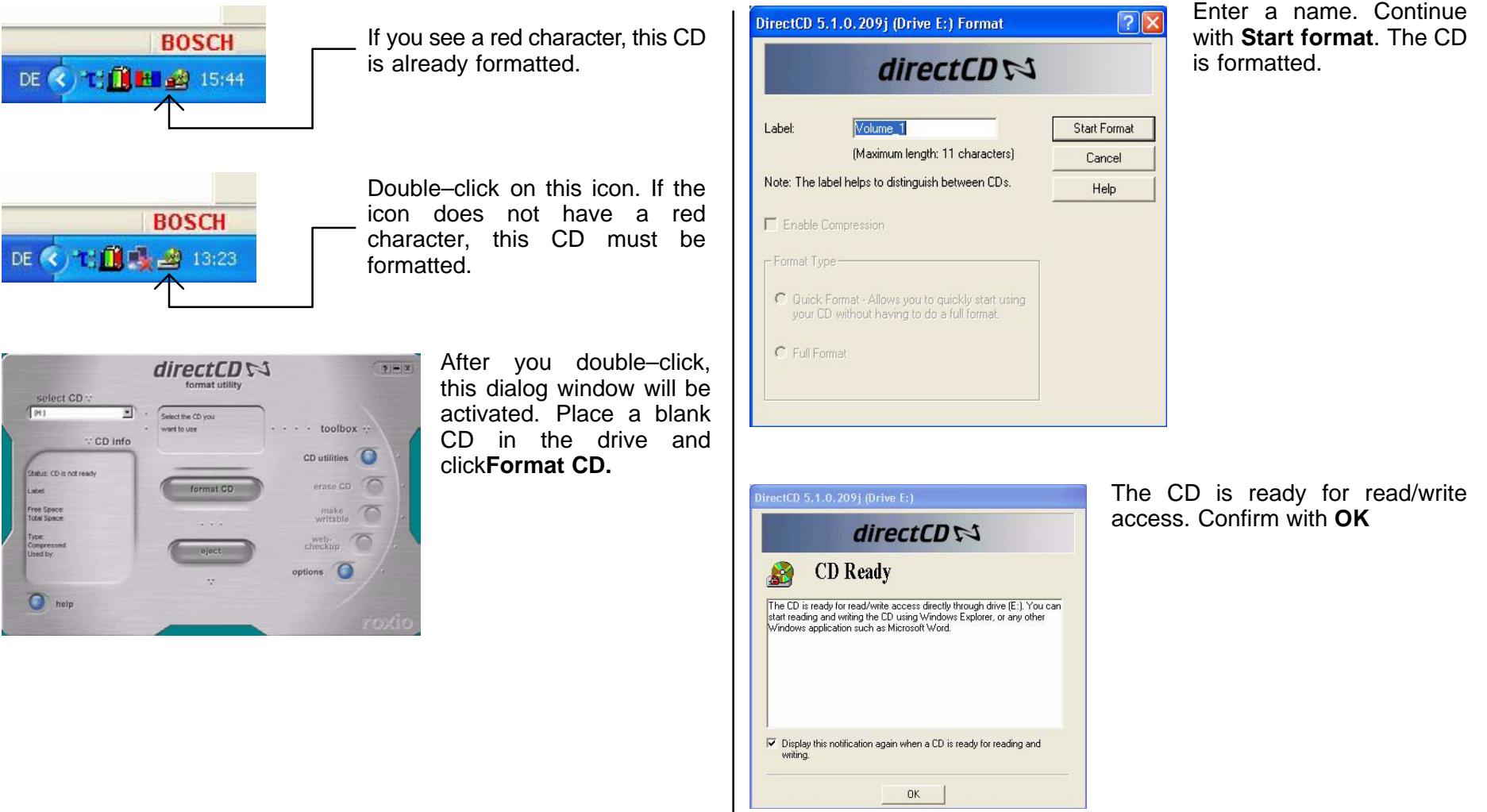

## **Formatting a CD**

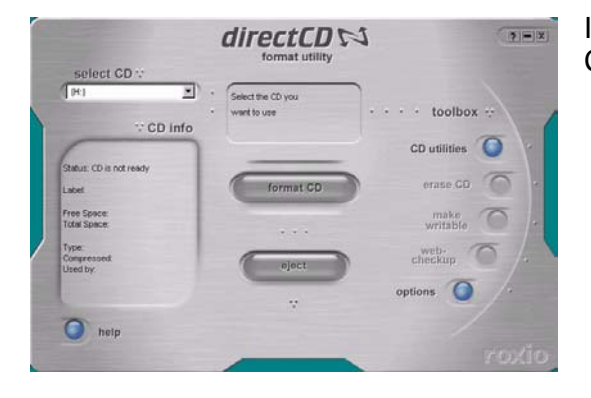

If you want to eject the CD, click the **Eject** button.

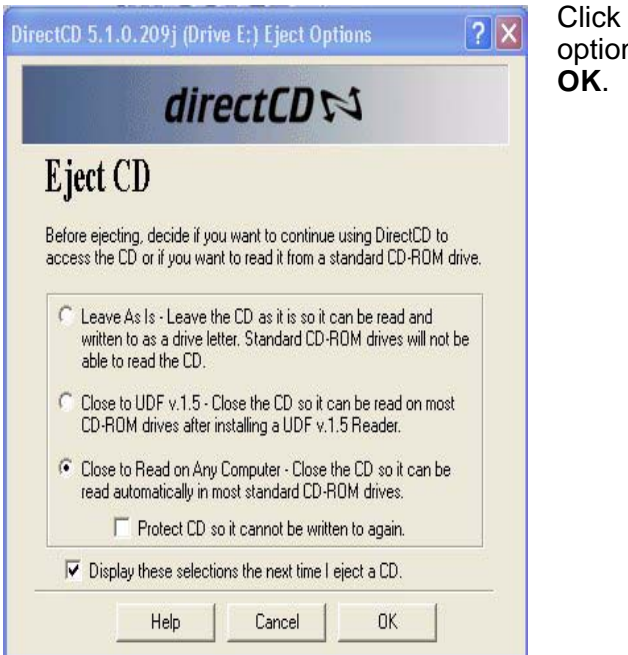

Click next to one of the options and confirm with

## **Swapping out data on CD**

Change from the live image to the image archive. Proceed as follows:

– Place a formatted CD in the drive

From the **Database** menu,

- **select**
- **Show backup drive** and confirm

From the **Database menu,**

- select **Swap out backup**
- the **Search in image archive** dialog box will appear

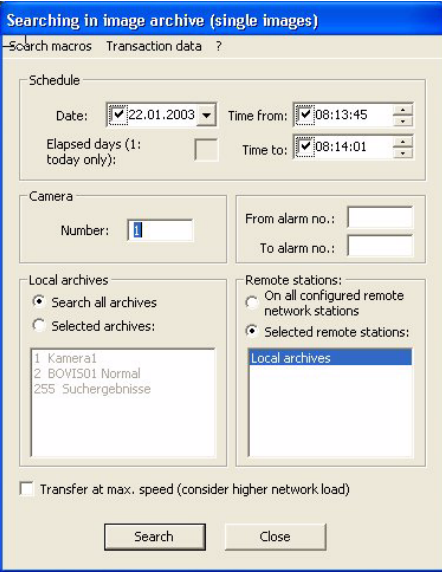

Enter the **Date, Time, Camera no.** and the **Remote station**. Click search.

- **The name of the backup archive** will be shown
- **Confirm** or change archive name and **confirm**
- The **Remote backup storage** dialog box will appear
- Data will be swapped out
- Wait until the search procedure has ended
- Click **Finish**

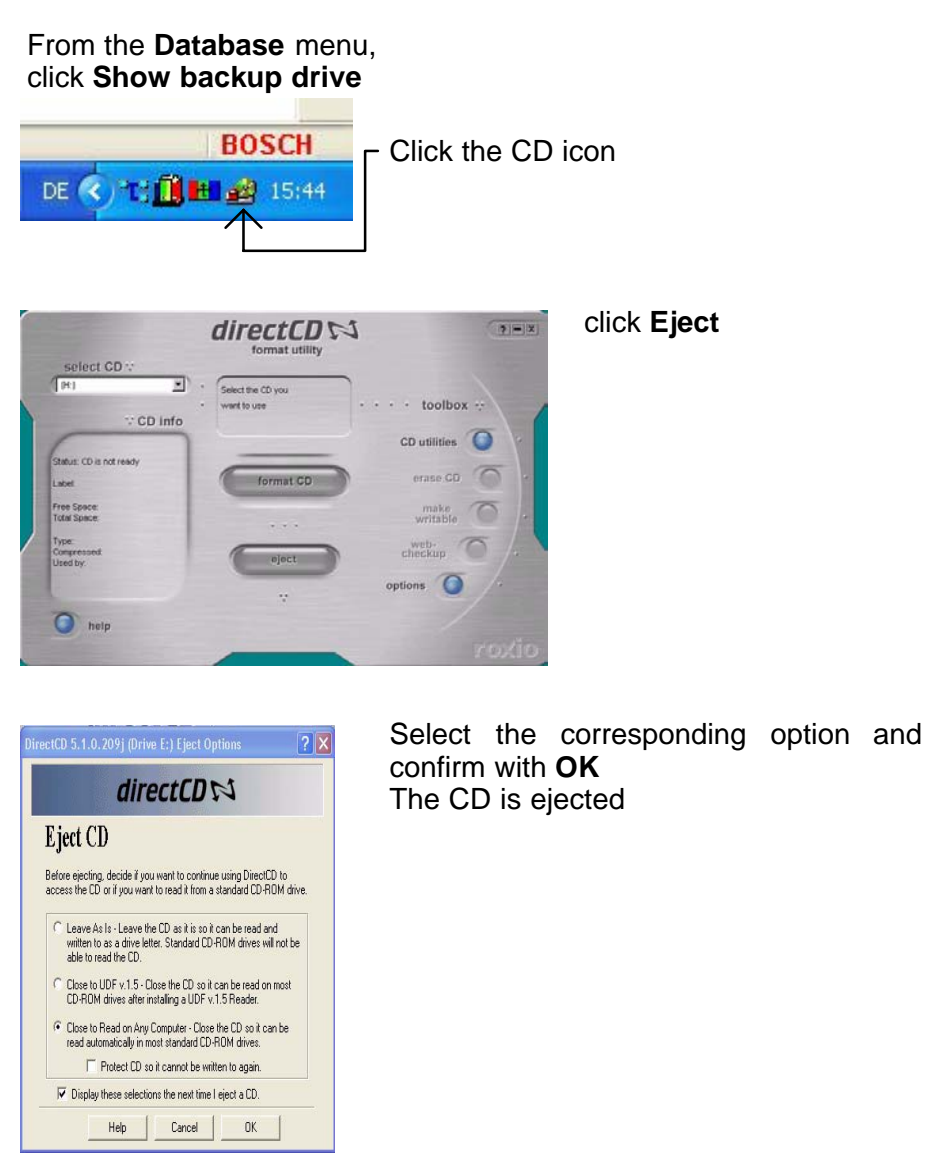

## **Alarm simulation**

If alarm simulation signals are configured, you will be able to see this from the buttons shown (see alarm simulation bar) and from whether the **Alarm simulation** element is active on the **System** menu.

If you select alarm simulation, a dialog box in which you can trigger alarms for a maximum of four detectors will appear. Another click on the alarm button will cancel the simulation.

! ● Detectors8 C Detectors9

The alarm is represented on the simulation detector (connection window) by a red exclamation point.

A second possibility for alarm simulation is to use the alarm simulation bar.

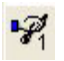

To carry out an alarm simulation, click on the corresponding simulation button. Thus the color of the button changes and the alarm is represented on the simulation detector (connection window) by a red exclamation point.

Detectors8 CoDetectors9

## **Connection with a remote station**

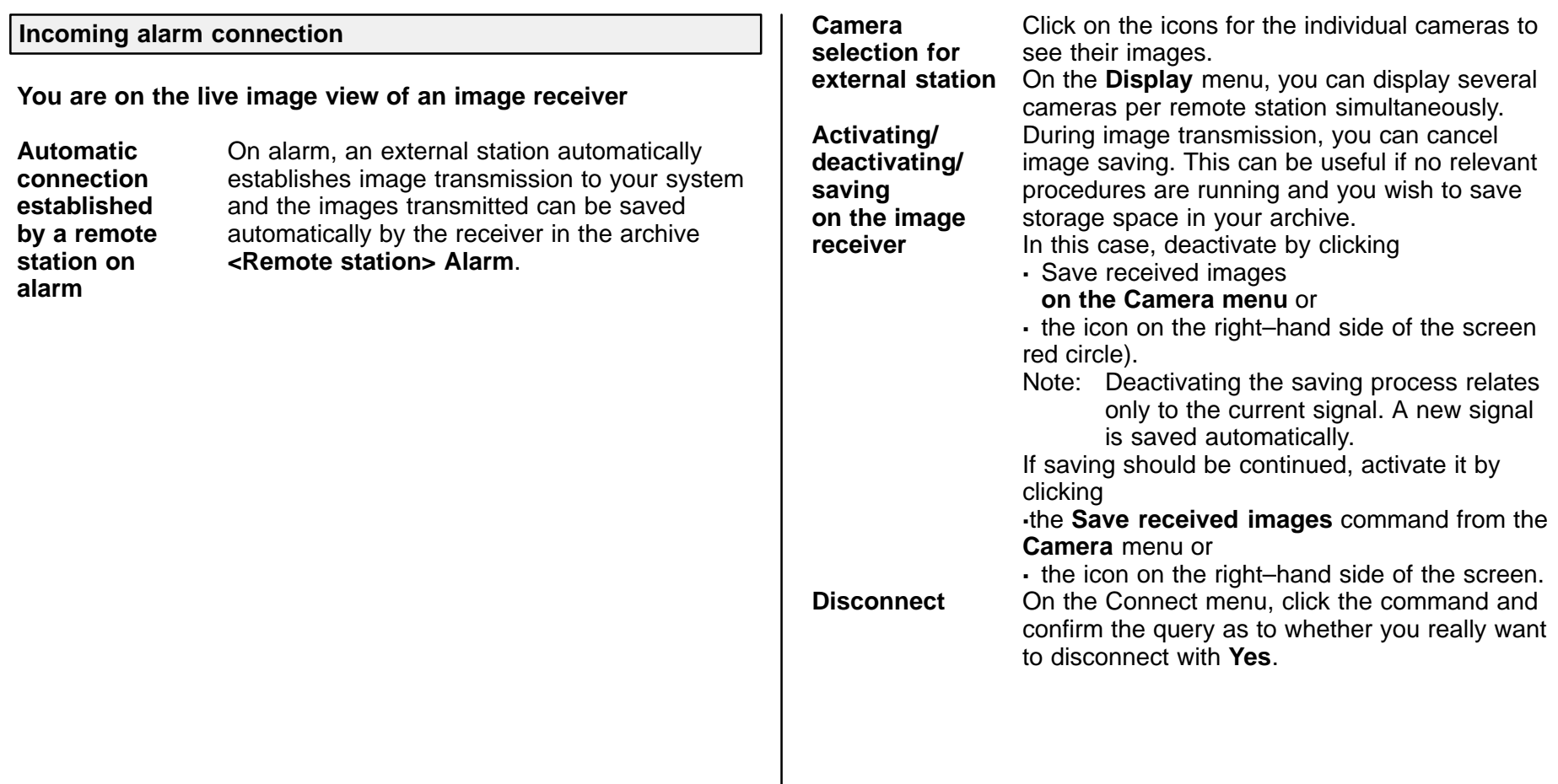

## **Connection with a remote station**

**Looking at live images, performing control procedures on a remote station**

**You are now on the live image**

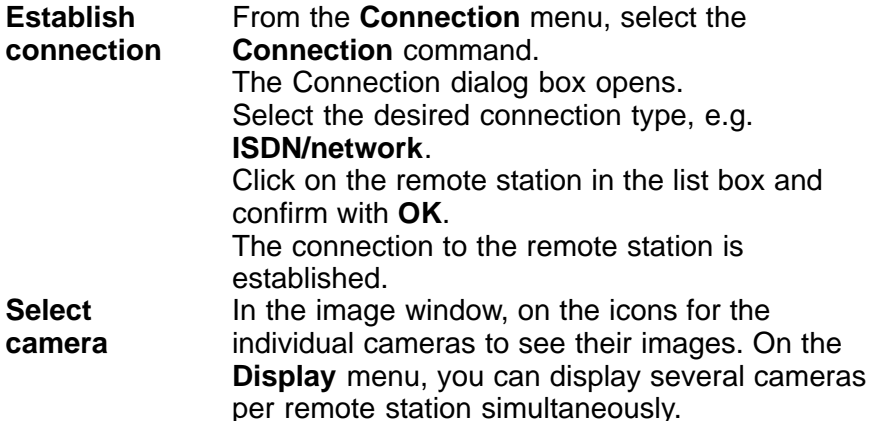

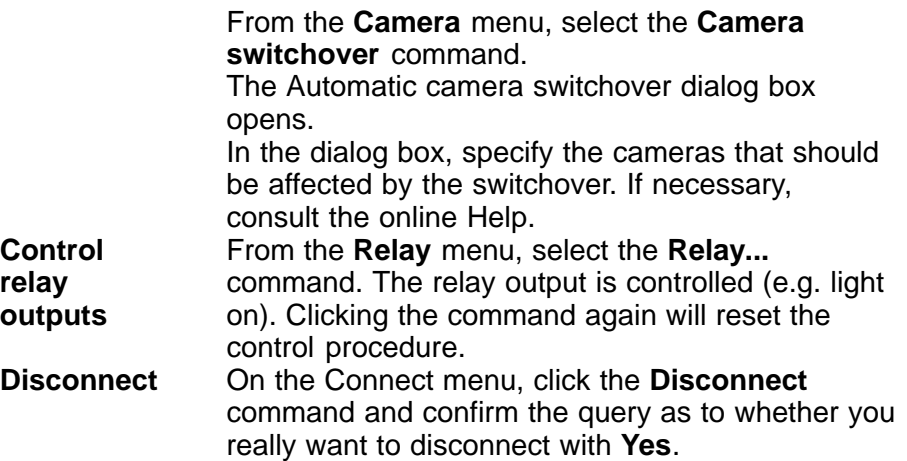

## **Searching for and looking at archive images from the remote station**

## **You are now on the live image**

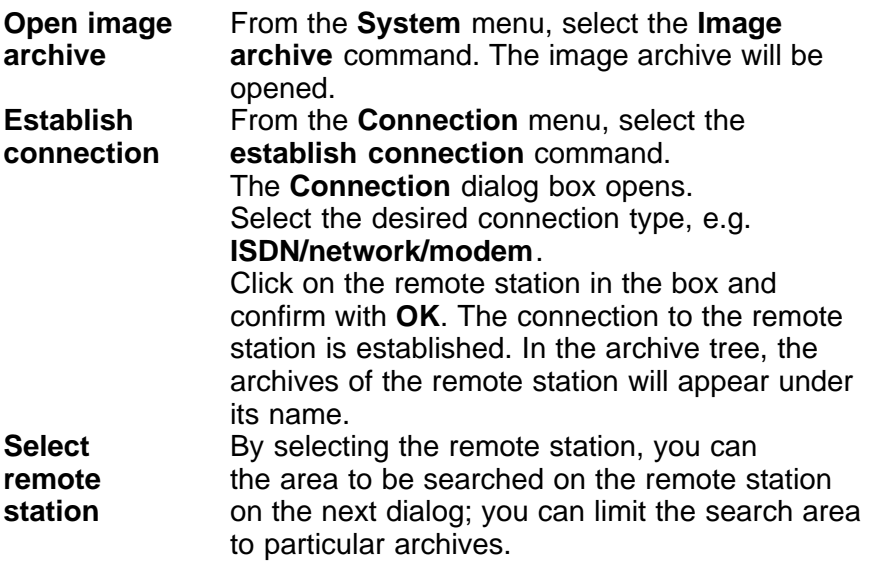

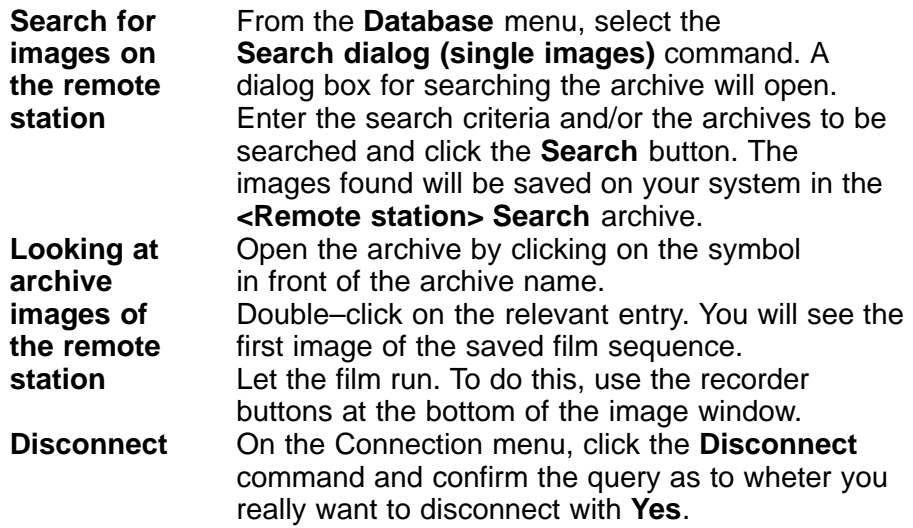

## **Notes**

## **BOSCH**

Bosch Security Systems 850 Greenfield Road, Lancaster, PA 17601 Phone: 800-326-3270, Fax: 717-735-6560

> 614–4.998.137.631 Edition: 2 Status: February 03

Free Manuals Download Website [http://myh66.com](http://myh66.com/) [http://usermanuals.us](http://usermanuals.us/) [http://www.somanuals.com](http://www.somanuals.com/) [http://www.4manuals.cc](http://www.4manuals.cc/) [http://www.manual-lib.com](http://www.manual-lib.com/) [http://www.404manual.com](http://www.404manual.com/) [http://www.luxmanual.com](http://www.luxmanual.com/) [http://aubethermostatmanual.com](http://aubethermostatmanual.com/) Golf course search by state [http://golfingnear.com](http://www.golfingnear.com/)

Email search by domain

[http://emailbydomain.com](http://emailbydomain.com/) Auto manuals search

[http://auto.somanuals.com](http://auto.somanuals.com/) TV manuals search

[http://tv.somanuals.com](http://tv.somanuals.com/)